## **Visual Studio での インテル Visual Fortran の利用**

第

インテル Visual Fortranは、マイクロソフト社の開発環境であるVisual Studioに統合して利 用することができます。Visual Studioに統合することで、コンパイルに求められる環境を一括 管理できるだけではなく、ソースコードと連携しながらデバッグを行うなど、容易なプログラ ム開発を行うことができます。

Visual Fortranコンパイラをインストールすると、Visual Studioへの統合が自動的に設定さ れます。コンパイラのバージョンとサポートされるVisual Studioの関係は次のようになって います。

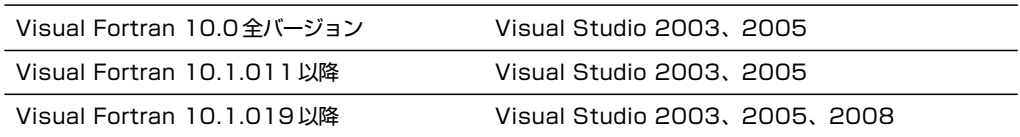

Visual Studio 2008を利用する場合、10.1.019以降のバージョンをインストールしてくださ い。Visual Studioに統合することで、環境設定、コンパイル、デバッグにVisual Studioの機能 を利用できるようになります。

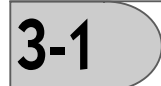

## Visual Fortran

Visual Studioを起動し、メニューから [ツール] → [オプション] を選択します。

ファイル(E) 編集(E) 表示(E) Tuning | ツール(I) | ウィンドウ(IE) コミュニティ(E) へんプ(E) 国・田・昭田■ メモル の・ロ・コ・ミト

## 3.1 Visual Studio

オプション画面が開いたら、左側にあるオプション項目に「Intel (R) Fortran| が追加され ていることを確認し、項目名の左にある[+]マークをクリックします。「General」と 「Compilers」のサブ項目が表示されるので、「Compilers」を選択してください。画面右側に 「Compiler Selection」が表示され、「Selected Compiler:」にインストールしたコンパイラのバー ジョンが表示されます。表示されない場合は統合が正しく行われていない可能性があります。 また、すでに他のバージョンのVisual Fortranをインストール済みの環境に新しいバージョ

ンを追加インストールした場合は、ここで利用するコンパイラのバージョンを設定します。

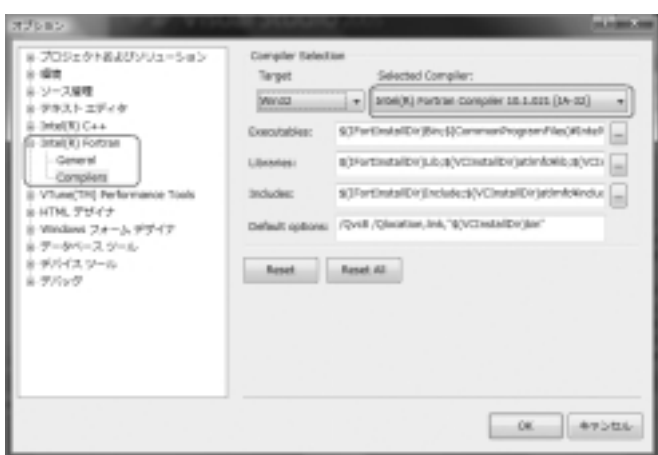

図3.2●オプション設定画面

3-2

Explorerを起動し、Visual Fortranコンパイラのサンプルコード「カレンダー」が含まれる ディレクトリを開きます(デフォルトでは¥ProgramFiles¥Intel¥Compiler¥Fortran¥ XX.XX.XX¥samples¥QuickWin¥Calender。XX.XX.XXはコンパイラのバージョン)。ファイル リストの種類の欄に「Microsoft Visual Studio Solution」と表示されるファイルCalendarをダブ ルクリックします。

Windows Vistaを利用する場合や直接サンプルを変更したくない場合は、他のディレクトリ へコピーしてからファイルを開いてください。ソリューションファイルは、Visual Studioで作 成したプロジェクトの設定が保存されているファイルです。

|                                                                                                    |                                                                                                    |                                                                                                    | <b>AT REPAIR AND</b>                                                                  |
|----------------------------------------------------------------------------------------------------|----------------------------------------------------------------------------------------------------|----------------------------------------------------------------------------------------------------|---------------------------------------------------------------------------------------|
| > somples > QueWilm > Odender                                                                                                    |                                                                                                    | - - - 49                                                                                                    | P                                                                                     |
| 横集(E) 表示20 ツール(I) へんプロロ<br>ファイル(E)                                                                                                    |                                                                                                    |                                                                                                    |                                                                                       |
| <b>State of Editor And Advised</b>                                                                                                    |                                                                                                    |                                                                                                    | <b>DO</b>                                                                             |
| ○第1:入りしつか<br>ドキュメント<br>LESS to<br>100 14<br>フォルタ<br>optimize<br>pgo samples<br>QuickWin<br>Calendar<br>QVIPalett<br>Li Scigraph<br>vec samples<br>Win32 | 弘紹<br><b>Dould</b><br><b>Kildalendar</b><br><b>E CALENDAR</b><br>10 calendar<br>Tai/Celendar<br><b>D</b> Calendar<br>E CALIFICO<br>bow-bow-sky<br>Edicalmysod | 世紀日は<br>2006/08/17 12:47<br>3006/04/20 15:30<br>2006/08/17 12:45<br>3008/04/39 15:30<br>2005/02/00 17:49<br>3005/03/08 17:50<br>2006/08/17 12:45<br>3008/04/39 15:30<br>2000/04/29 15:30 | サイズ<br>119<br><b>GOL CR</b><br>12 KB<br>13.68<br>1 63<br>168<br>3.03<br>3 6 8<br>2.02 |
|                                                                                                    | $\sim$<br>$\mathbf{B}$                                                                                                    | ۰                                                                                                    |                                                                                       |
| 9個の項目                                                                                                    |                                                                                                    |                                                                                                    |                                                                                       |
| 体の項目                                                                                                    |                                                                                                    | ● コンピュータ                                                                                                    |                                                                                       |

3.3 Calendar

ファイルのアイコンに数字「7」が表示されていますが、これはVisual Studio 2003でサポー トされるVisual C/C++ 7のソリューションファイルであることを示しています。Visual Studio 2005や2008を使用する場合は、「Visual Studio変換ウィザード」によってプロジェクトの変換 が行われます。変換が終了するとVisual Studioが起動します。一度変換を行うと、このアイコ ンの数字が「8」(Visual Studio 2005用)や「9」(Visual Studio 2008用)に変わります。Visual Studio には Fortran コンパイラが含まれないため、Visual Fortran を利用する場合も便宜上 C/C++コンパイラで利用する情報表示を利用します。